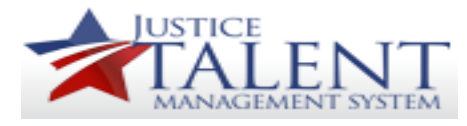

## Individual Development Plan Employee Job Aid

The purpose of this job aid is to provide instruction on how to enter an Individual Development Plan (IDP) in the JTMS. An IDP is a roadmap for personal development. It is designed to help you grow in your present position as well as set a path for you to gain the knowledge and skills you will need to attain future career goals.

## *NOTE: An IDP is NOT a performance evaluation tool or a one -time activity.*

Log into the **JTMS** .

From the Home screen, click on the **ATF Development**  pod. Then click on the **Development Plan** link.

The Introduction page is displayed.

To Add an Objective, click on the **+Create a New Development Objective** at the top right of the screen.

**All fields marked with red asterisks ( \* ) are required fields.**

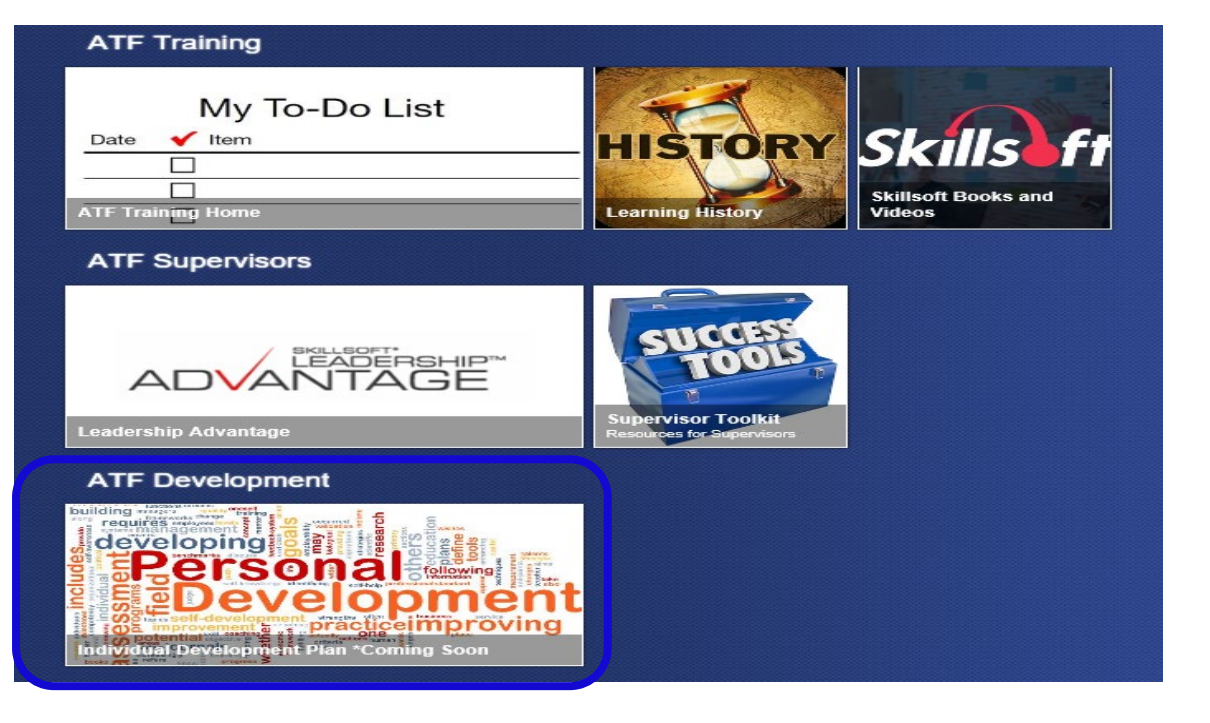

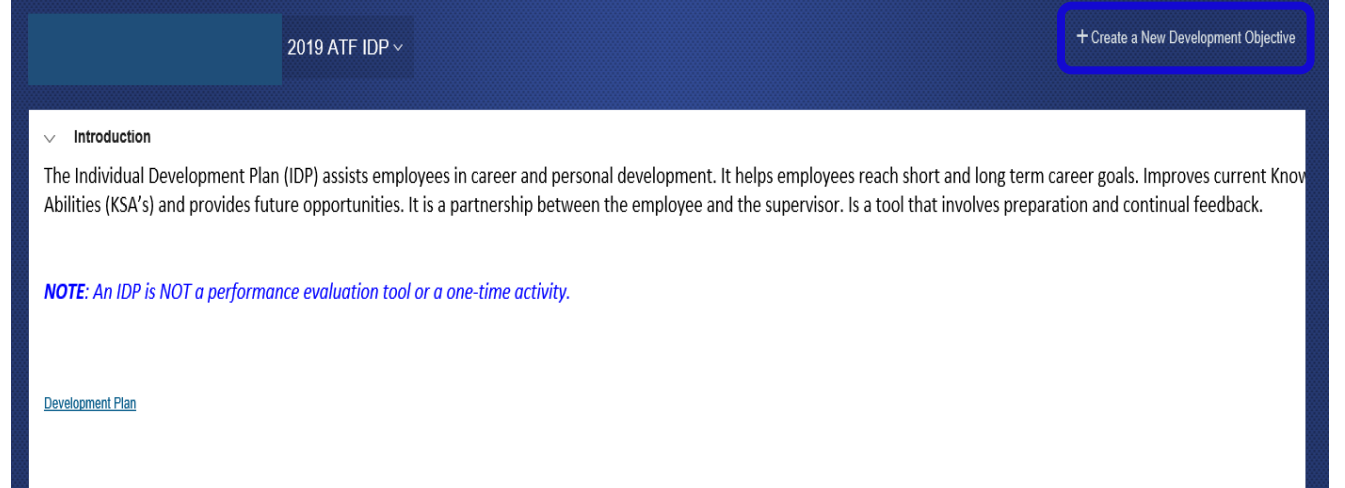

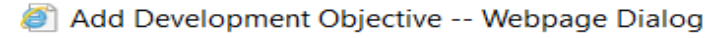

The **Add Development Objective** dialog box displays.

Action – Click the drop-down to select the proper action:

**Enter Employee Goal – Allows you to enter goals** to your development plan. You will complete this process for each development goal.

**Supervisor Sign -off**  – **For supervisor use only.**

**Decline to Enter an IDP** – If you do not want to enter an IDP, select this option and click on Save and Close.

Goals – Click the drop-down to select the category for your goal. This allows you to align your personal development goals with the ATF mission.

**Competencies** – Select from the list of competencies listed. Both the OPM and SkillSoft competencies are listed. The SkillSoft competencies are mapped to online courses in the system that can be added to the IDP.

There are job series and grade specific competencies that employees can select to align with their development goals.

**Note:** Most of the competencies are law enforcement specific, but they are also available for budget, IT, and executives (ECQs).

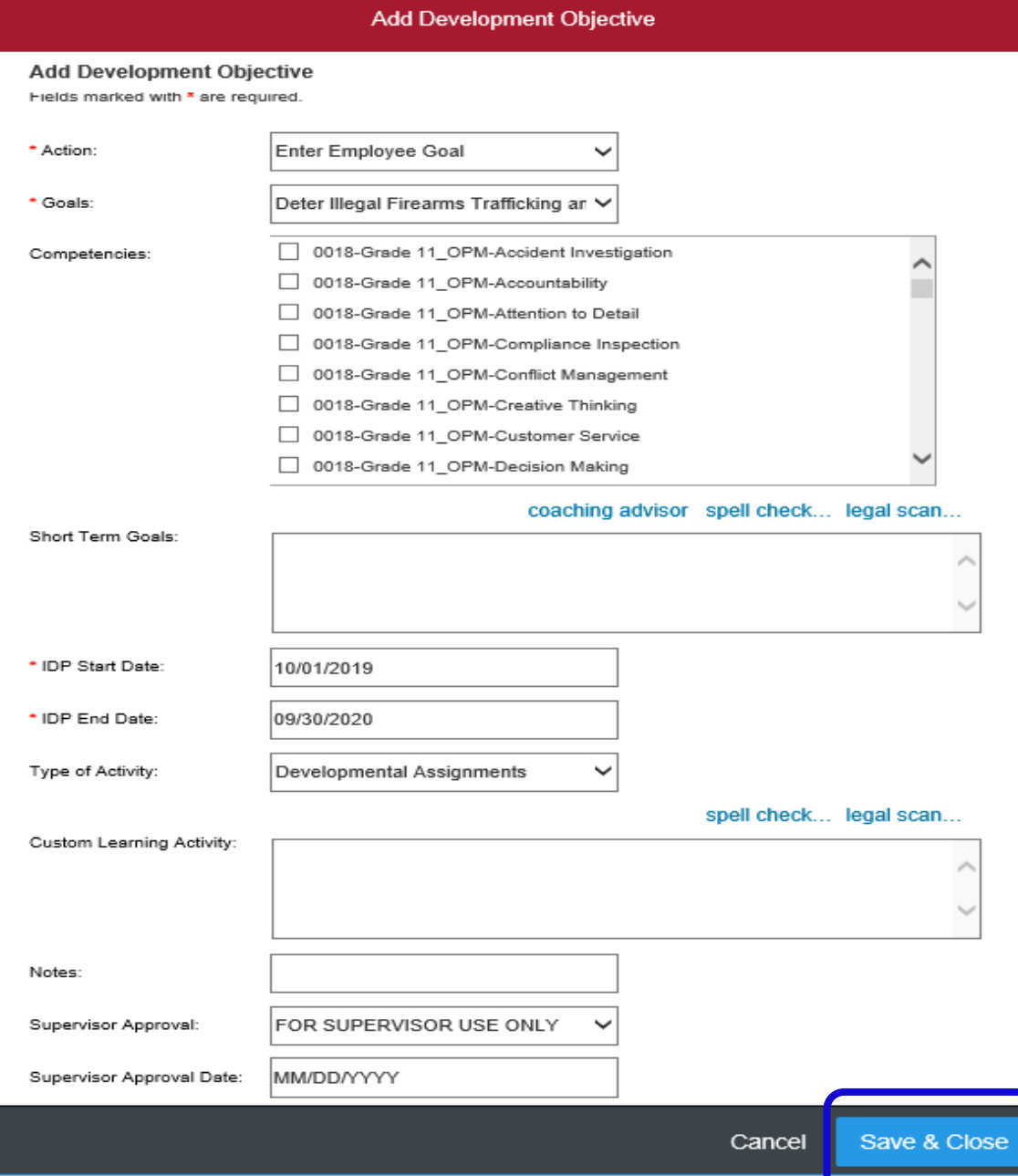

 $\times$ 

2

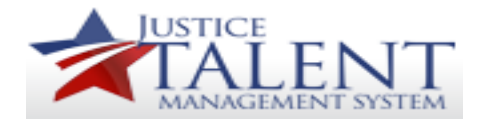

**Short Term Goals**  – Enter a description of your goal. For example, "Improve report writing skills".

**IDP Start/End Dates -** Cannot be changed, they will be available for the current fiscal year.

**Type of Activity**  – Select the activity type from the drop -down.

**Custom Learning Activity**  – If you select "Other", enter the description of the learning activity.

**Notes** – Enter any additional notes.

Supervisor Approval - For supervisor use only.

**Supervisor Approval Date**  – For supervisor use only.

After all information has been entered, click **Save & Close** at the bottom of the page.

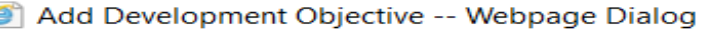

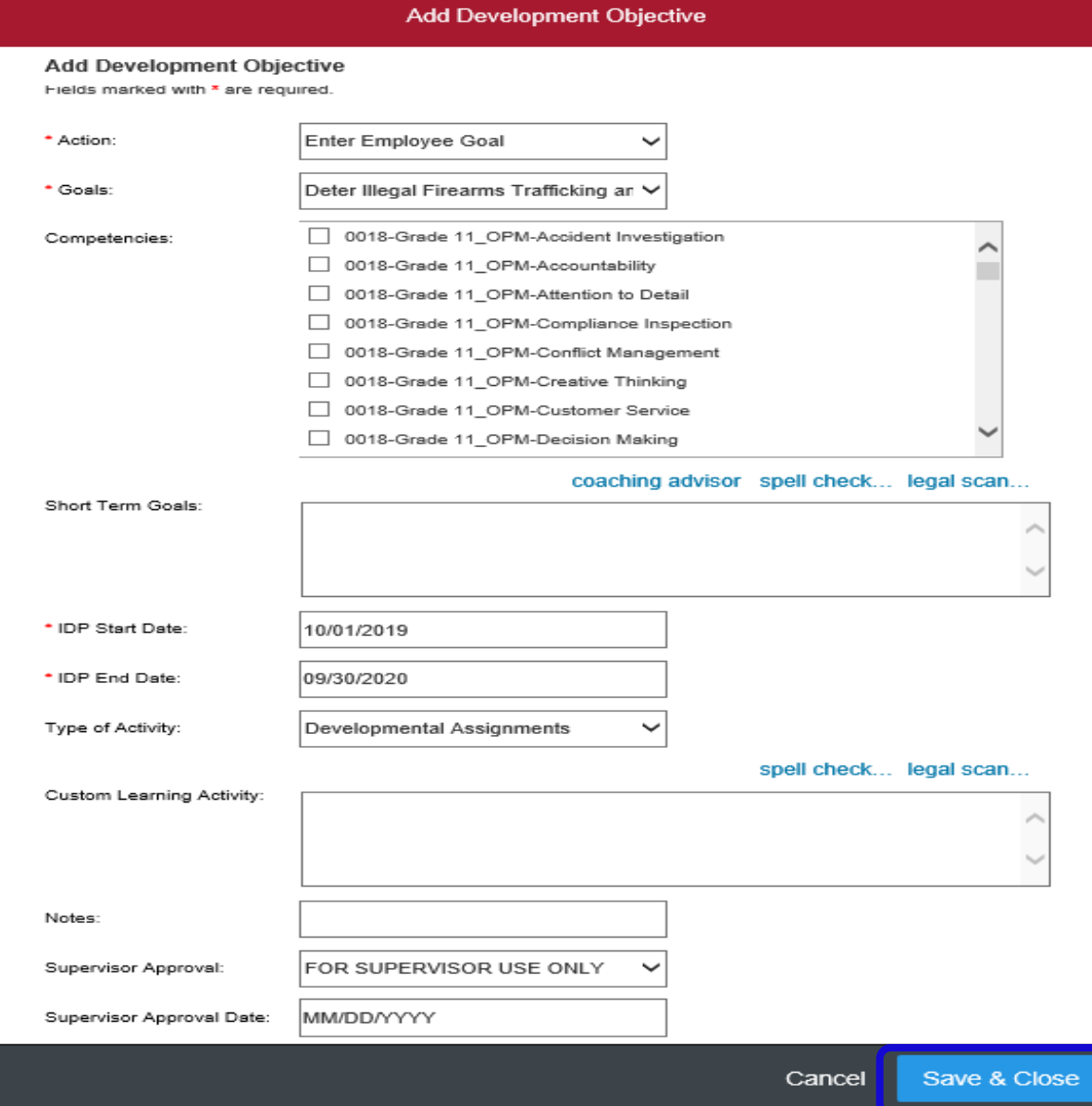

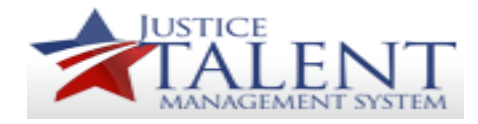

You will now see the **Development Objective**  has been created and listed beneath the introduction section.

To, Add a New Learning Activity for the specified objective click the blue **Add New Learning Activity** link.

To search the JTMS catalog, click **Find in catalog**. You can search by course name, category, subject area, source, delivery method and by rating.

Click **Search By Competency**, to search for courses categorized by different competencies.

**Note**: Not all competencies have associated courses, however SkillSoft competencies have the most options

Click **Create Custom Activity**, to enter an activity that is not listed in the catalog.

## Displaying 1-1 of 1 Development Objectives **New Category** Visibility # Notes **Short Term Goals** IDP Start Date IDP End Date Supervisor Approval Competencies Action 0018-Grade 11 OPM-Attention to 1.1 This Detail 0018-Grade conference 11\_OPM-Public takes place Streamline all processes and find better ways to utilize our system functionality. 10/01/2018 09/30/2019 Approved Creative in June Thinking, 2019 Edit 0018-Grade 11 OPM-Customer Service **Learning Activities** - Add New Learning Activity

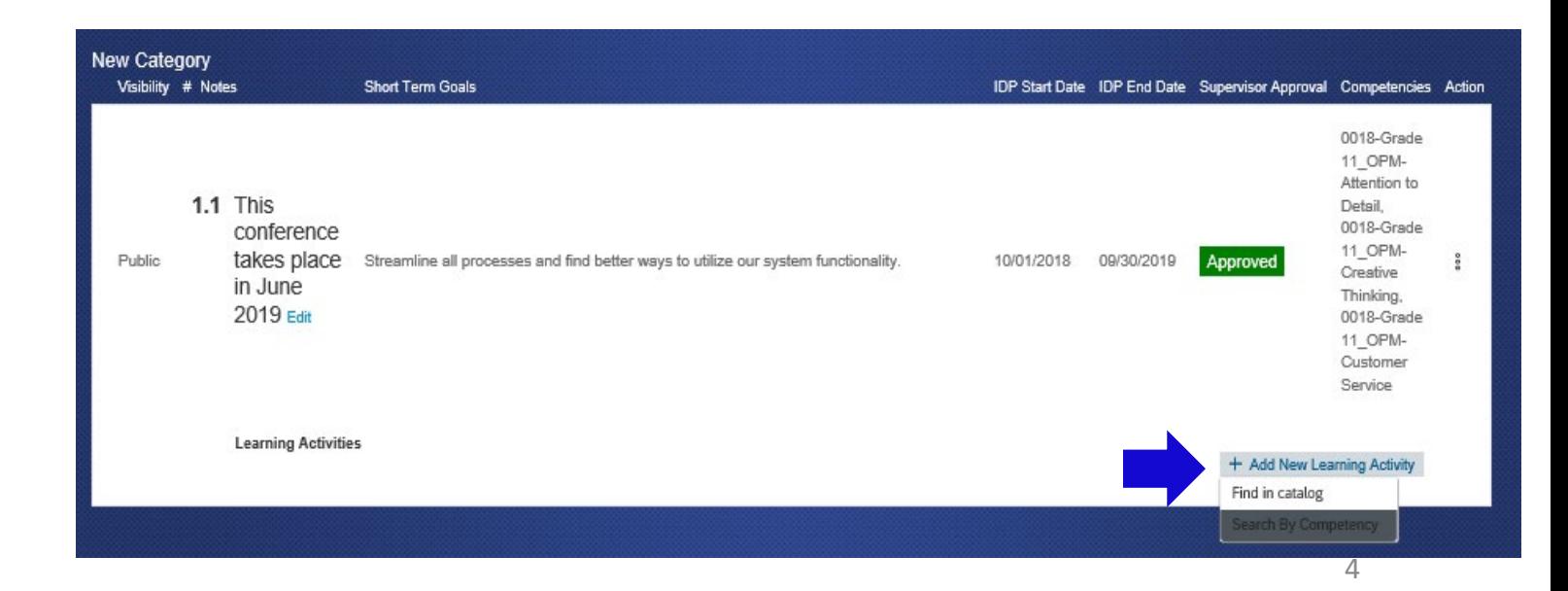

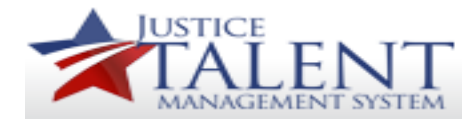

Once you locate a course, click the course title or click **Assign to Learning Plan**.

You will be brought to the course details page.

Click **Add to Learning Plan**, click **Done**.

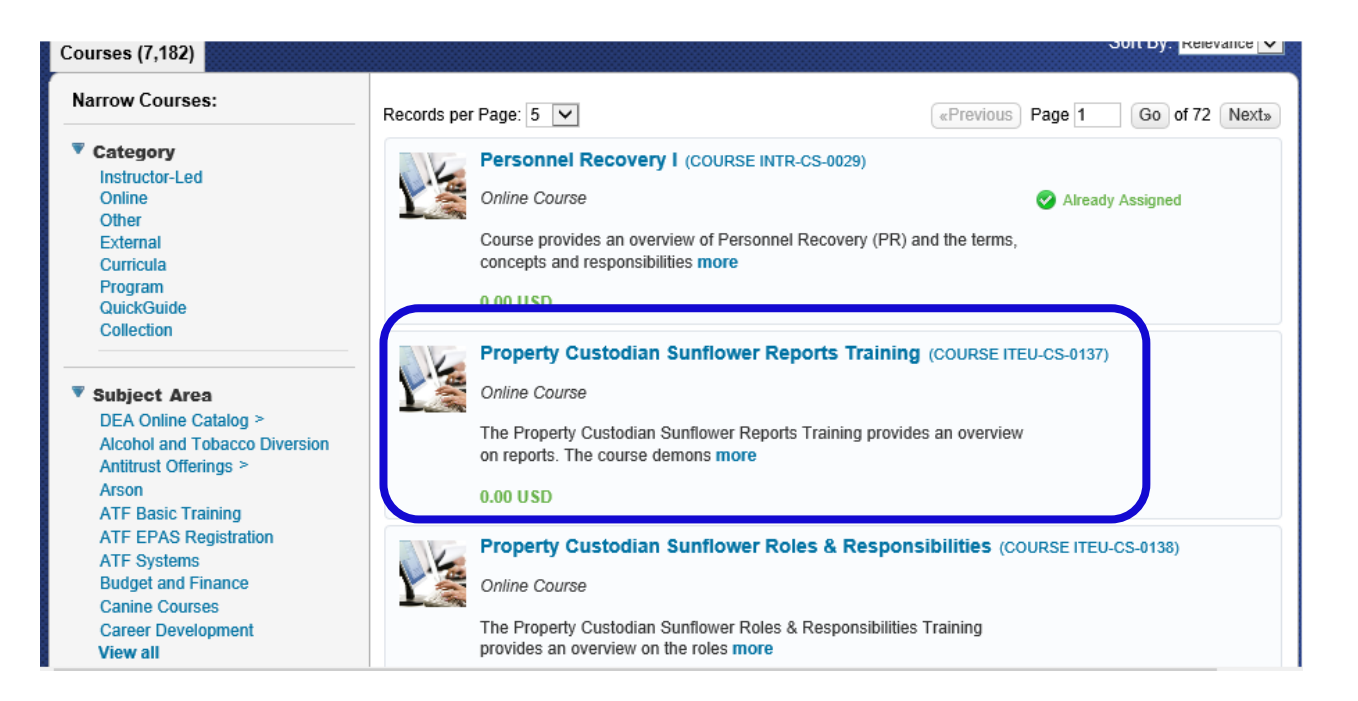

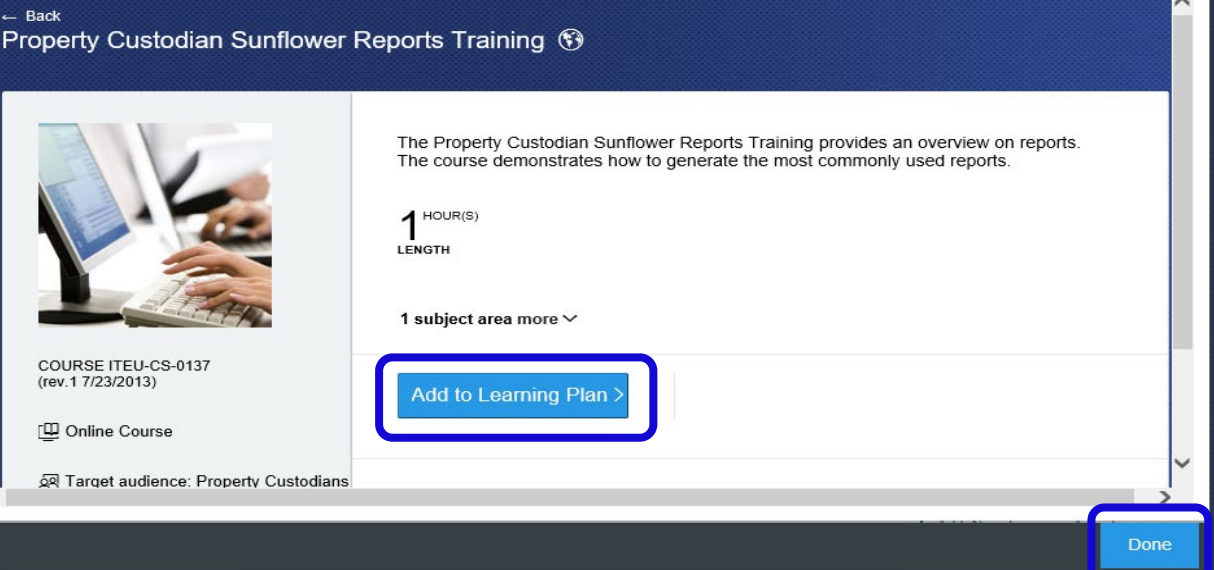

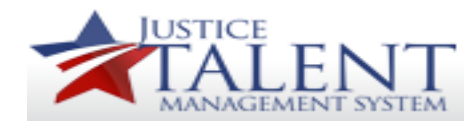

You will be returned to the introduction page and will now see that the **Learning Activity** has been added to your goal.

To remove a goal that was added, click on the **3 dot icon** in the **Action** column beside the activity you want to remove, click **Delete** .

Repeat the prior steps to include additional objectives/goals and learning activities.

Once complete, go back to the **Development Objective** and select **Supervisor Sign -Off**. Click **Save and Close** .

Notify your supervisor that your IDP has been completed. They will now be able to log into the JTMS and manage the IDP through the approval process.

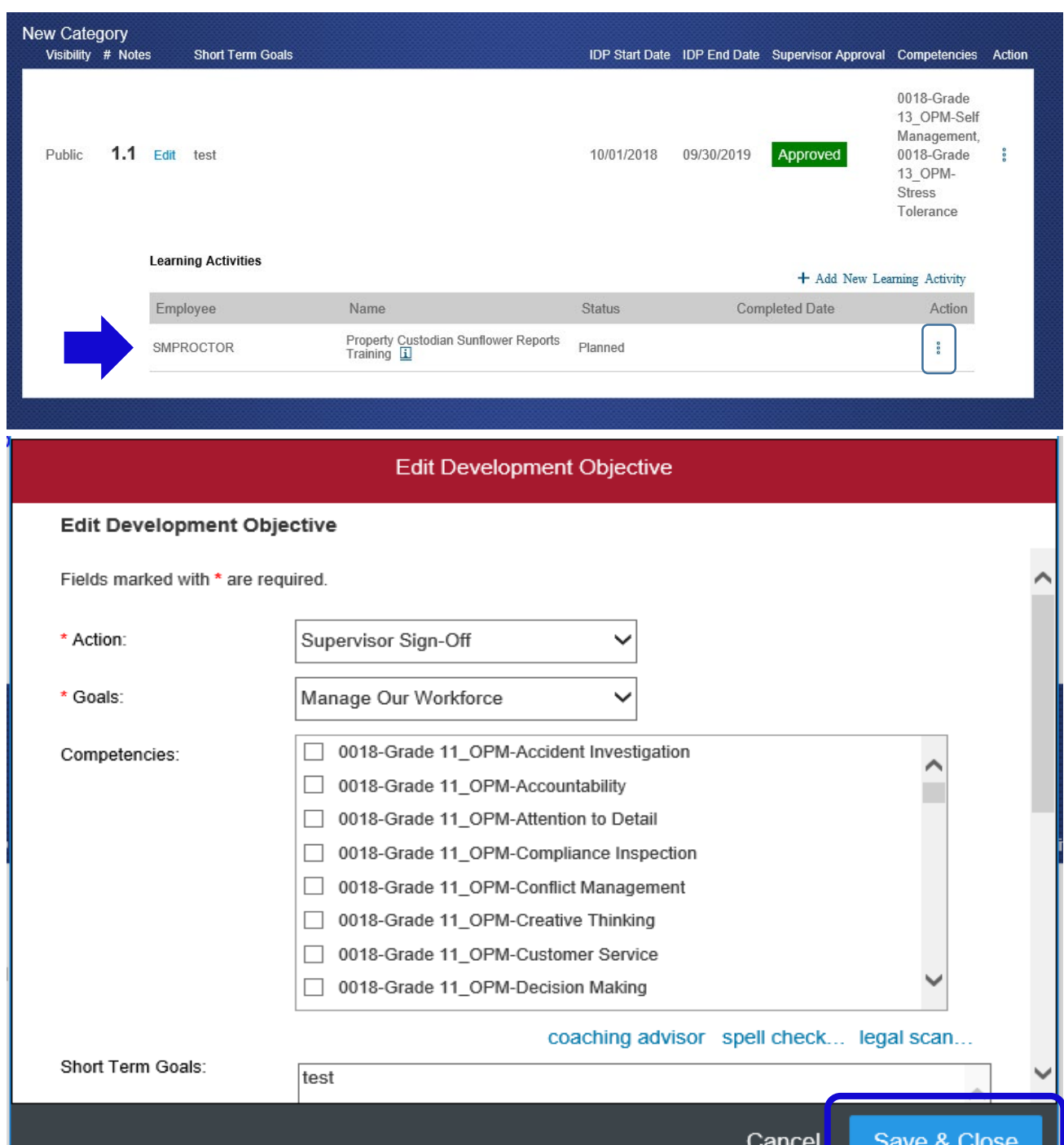